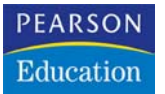

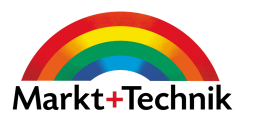

# 3 Leichter Umstieg von QuarkXPress

Der Umstieg von QuarkXPress auf Adobe InDesign funktioniert relativ intuitiv. Wenn Sie gekonnt mit QuarkXPress umgehen, wird es nicht lange dauern, bis Sie auch in InDesign professionelle Arbeit leisten.

Dieses Kapitel beleuchtet wichtige Besonderheiten, die Sie für einen schnellen, reibungslosen Umstieg beachten sollten.

#### $3.1$ Tastenkürzel aus QuarkXPress 3.1 Tastenkürzel aus Deutschen und der Steinen und der Steinen und der Steinen und der Steinen und der Steinen<br>2003 der Steinen und der Steinen und der Steinen und der Steinen und der Steinen und der Steinen und der Stein

Besonders komfortabel ist für viele bisherige QuarkXPress-Anwender, den kompletten Tastenbefehlssatz aus QuarkXPress 4.0 in InDesign verwenden zu können.

*Gehen Sie dazu folgendermaßen vor:*

1. Wählen Sie die Befehlsfolge BEARBEITEN/TASTATURBEFEHLE.

- **STEP**
- 2. Im folgenden Dialogfeld öffnen Sie das Popup-Menü SATZ und wählen hieraus den Eintrag TASTATURBEFEHLE QUARKXPRESS 4.0.

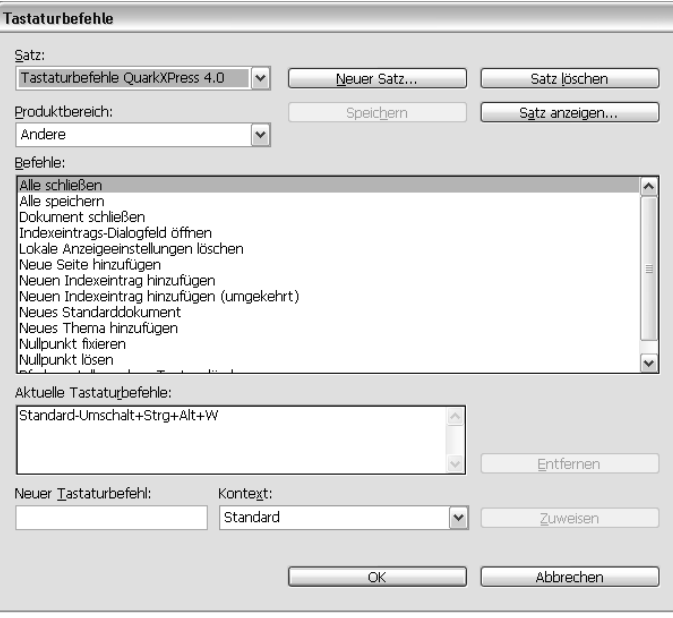

Abbildung 3.1: InDesign bietet Ihnen Zugriff auf sämtliche Tastenkürzel, die Sie aus QuarkXPress kennen.

#### $32$ XPress-Dokumente öffnen 3.2 XPress-Dokumente öffnen

Eine der wichtigsten Fragen beim Umstieg ist, inwieweit sich vorhandene, in QuarkXPress erstellte Dokumente in InDesign CS öffnen und bearbeiten lassen.

Bei Konvertierungen kann es zu gewissen Problemen kommen. Obwohl die Umwandlung von QuarkXPress-Dateien in InDesign-Dateien in den allermeisten Fällen gut funktioniert, kann sie dennoch nicht hundertprozentig exakt sein. Nach der Umwandlung ist es nötig, die Layout-Objekte zu kontrollieren.

Konvertieren können Sie Dokumente aus den XPress-Versionen 3.3 und 4.0. Möchten Sie Dokumente aus höheren XPress-Versionen in InDesign öffnen, müssen Sie diese zuvor im XPress-4.0-Format speichern.

Bei relativ einfachen Layouts funktioniert die Konvertierung recht gut – sogar benannte Farbfelder aus XPress werden richtig in InDesign übernommen.

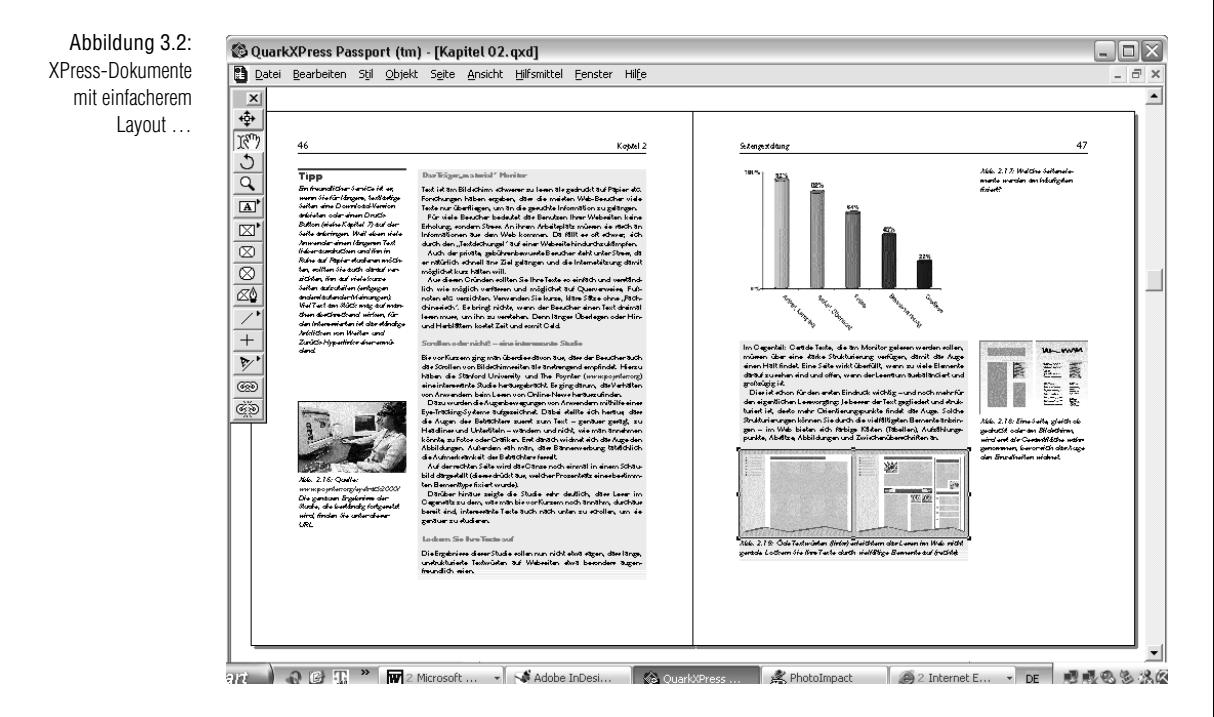

Abbildung 3.3: … lassen sich relativ einfach in InDesign übernehmen.

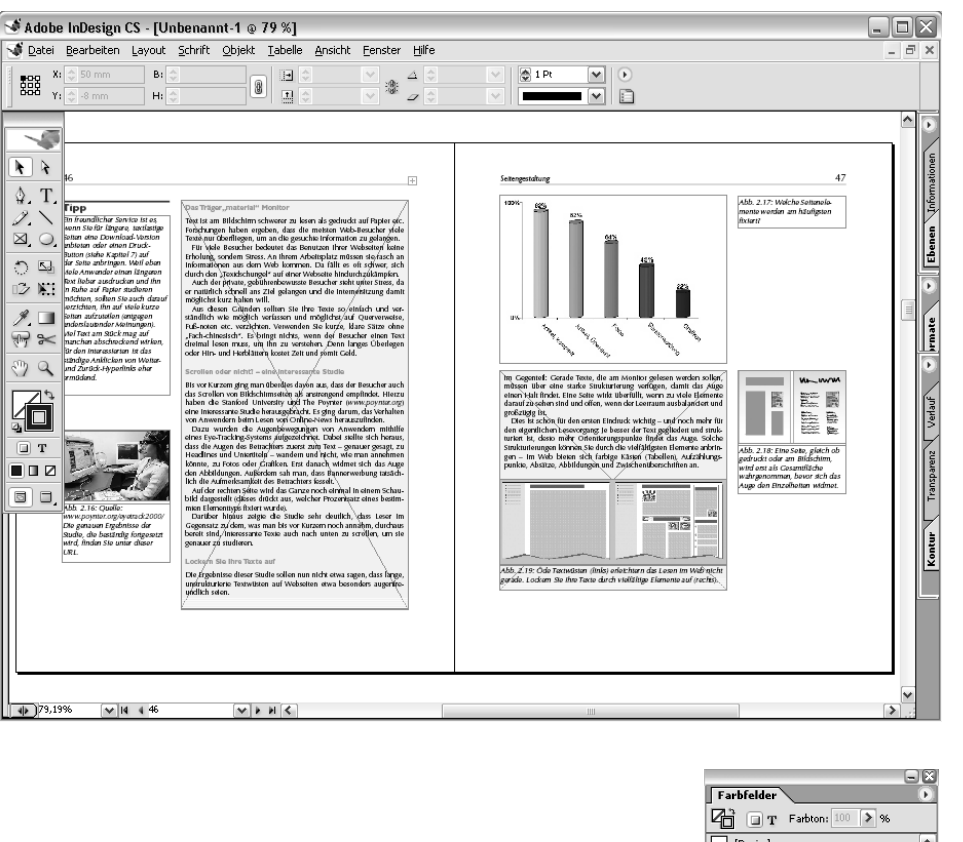

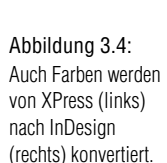

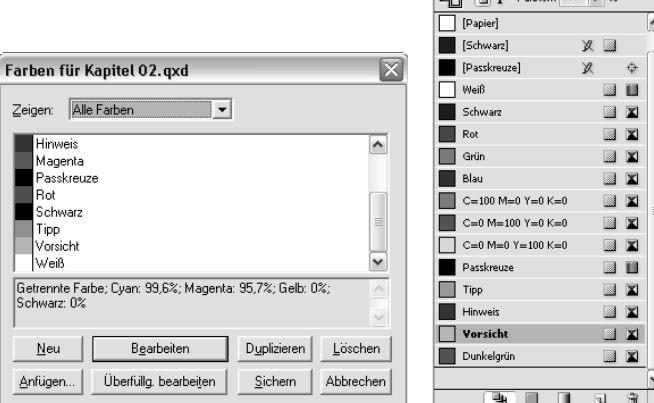

Bei aufwändigeren Layouts funktioniert die Konvertierung unter Umständen nicht ganz so gut, sodass unter Umständen abzuwägen ist, ob die Datei tatsächlich konvertiert oder lieber ganz neu erstellt werden soll.

*Wenn Sie in QuarkXPress mit verschiedenen Xtensions gearbeitet haben, ist es möglich, dass sich diese Dateien nicht in InDesign öffnen lassen. Falls Sie ein Dokument nicht konvertieren können, sollten Sie sich auch – wie oben bereits erwähnt – vergewissern, dass Sie das XPress-Dokument in der Version 3.3 oder 4.0 gespeichert haben. Beim Öffnen von 4.0-Dokumenten treten seltener Schwierigkeiten auf als beim Öffnen von 3.3-Dateien.*

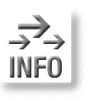

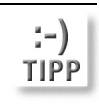

*Begutachten Sie unbedingt die Seitengröße des konvertierten Dokuments mit der Befehlsfolge DATEI/DOKUMENT EINRICHTEN. Hier fehlen mitunter einige Zehntelmillimeter. Nach der Korrektur der Seitengröße müssen Sie dann kontrollieren, ob die Objekte richtig platziert wurden.*

# $3<sub>3</sub>$

3.3 Tipps für Umsteiger Nachfolgend finden Sie Funktionen, die es sowohl in QuarkXPress als auch in Adobe InDesign gibt. Sie funktionieren aber in InDesign etwas anders, und die meisten Umsteiger stolpern erfahrungsgemäß zuerst darüber.

Sobald Sie sich mit diesen Funktionen vertraut gemacht haben, werden Sie die Unterschiede zwischen beiden Programmen nicht mehr relevant finden.

## Die Montagefläche

Die Montagefläche ist in InDesign der Bereich neben, über und unter dem angezeigten Druckbogen, auf dem Sie noch nicht positionierte Elemente ablegen können. Jeder Druckbogen hat seine eigene Montagefläche. Objekte, die Sie außerhalb der Montagefläche positionieren, werden nicht angezeigt. Mit dem Befehl GANZE MONTAGEFLÄCHE verkleinern Sie die Ansicht so stark, das die gesamte Montagefläche auf dem Bildschirm angezeigt wird.

### Die Auswahlwerkzeuge

Die vielleicht größte Umstellung zwischen den beiden Programmen stellen die Auswahlwerkzeuge dar:

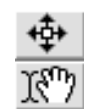

In QuarkXPress arbeiten Sie mit dem OBJEKTWERKZEUG und dem INHALTS-WERKZEUG.

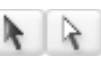

R.

 $\rightarrow$ 

In InDesign finden Sie stattdessen das AUSWAHL- und das DIREKTAUSWAHL-Werkzeug.

Das AUSWAHL-Werkzeug von InDesign funktioniert wie das OBJEKTWERKZEUG von XPress: Wenn Sie einen Grafikrahmen mit dem AUSWAHL-Werkzeug anklicken, wählen Sie ihn mitsamt seinem Inhalt komplett aus.

Das DIREKTAUSWAHL-Werkzeug von InDesign funktioniert wie das INHALTSWERK-ZEUG von XPress. Wenn Sie mit dem DIREKTAUSWAHL-Werkzeug in einen Grafikrahmen klicken, wählen Sie damit lediglich die darin platzierte Grafik aus, nicht den Rahmen selbst.

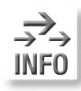

*Hilfreich ist dabei, dass sich sowohl in XPress als auch in InDesign der Mauszeiger in eine Hand verändert.*

Bei der Arbeit mit Texten verhält sich InDesign etwas anders als QuarkXPress: Wenn Sie in XPress mit dem INHALTSWERKZEUG einmal in einen Textrahmen klicken, erhalten Sie automatisch eine Einfügemarke im Text.

InDesign funktioniert in diesem Bereich etwas anders – InDesign verwendet das TEXT-Werkzeug, um eine Einfügemarke in den Textrahmen setzen zu können.

Sie müssen es nicht explizit auswählen; vielmehr genügt ein Doppelklick mit dem AUSWAHL- oder dem DIREKTAUSWAHL-Werkzeug in den Textrahmen, um zum TEXT-Werkzeug zu wechseln und gleichzeitig eine Einfügemarke im Text zu erhalten.

Die Techniken zur Textauswahl in InDesign gleichen ansonsten denen in QuarkX-Press.

#### Objekte auf der Musterseite auswählen

Wenn Sie als Umsteiger von QuarkXPress zum ersten Mal von einer Dokumentseite aus ein Objekt auf einer Musterseite anklicken möchten, werden Sie feststellen, dass das nicht funktioniert.

In InDesign sind die Objekte der Musterseiten zunächst zugriffsgeschützt. Sie können jedoch genauso wie in XPress darauf zugreifen, um sie auf einzelnen Seiten zu löschen oder zu ändern. Halten Sie dazu beim Klicken einfach die Tastenkombination  $\boxed{\text{Strg}}/\boxed{\text{H}} + \boxed{\text{A}}$  gedrückt.

#### Seitennummern

Eine Seitennummer auf eine Musterseite fügen Sie in InDesign über die Befehlsfolge SCHRIFT/SONDERZEICHEN ein. Anders als XPress fügt InDesign dann kein Platzhaltersymbol ein, sondern das Präfix der Musterseite.

<#>

#### $\overline{A}$

## Textrahmen verketten

Als Umsteiger von QuarkXPress werden Sie womöglich in der InDesign-Werkzeugleiste die Schaltflächen zum Ver- und Entketten von Textrahmen vermissen.

*Das Verketten von Textrahmen funktioniert in InDesign etwas anders als in Quark-XPress:*

- 1. Wählen Sie in der Werkzeugleiste das AUSWAHL-Werkzeug und klicken Sie damit den ersten Textrahmen an.
- 2. Am unteren Rand des Textrahmens klicken Sie auf das kleine Plus-Symbol.
- 3. Der Cursor wird mit dem überschüssigen Text »geladen«.
- 4. Zeigen Sie auf den Textrahmen, in den der Text fließen soll. Der Mauszeiger ändert sich in ein Kettensymbol.
- 5. Klicken Sie, um den Text in den Rahmen fließen zu lassen.

Abbildung 3.5: Während QuarkX-Press ein Platzhaltersymbol für die automatischen Seitenzahlen einfügt, verwendet InDesign das Präfix der Mustervorlage.

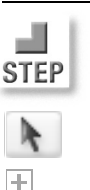

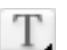

#### Textfluss um Objekte

InDesign bietet Ihnen eine eigene Palette für den Textfluss um Objekte.

**STEP** 

*Nachdem Sie die Palette mit der Befehlsfolge FENSTER/SCHRIFT* & *TABELLEN/KON-TURENFÜHRUNG geöffnet haben, gehen Sie folgendermaßen vor:*

- 1. Wählen Sie das Objekt aus, um das Text fließen soll.
- 2. Wählen Sie die zutreffende Schaltfläche zur Konturenführung am oberen Rand der Palette.

Abbildung 3.6: Den Textfluss um ein Objekt bestimmen Sie in der Palette KONTURENFÜHRUNG.

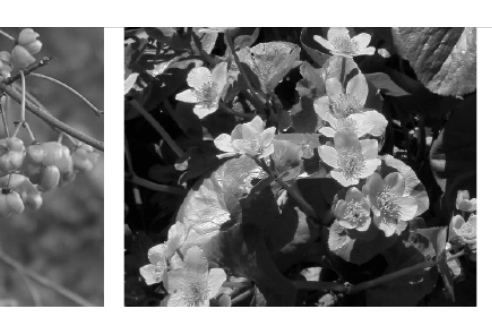

**Pflanzenwelt** ≑ Konturenführung Der stark schwanke  $\mathbb{R}$   $\overline{[0]}$ 늘  $\overline{\overline{u}}$  $\Box$ Umkehren gen Überschwemm ganz besondere Fl T 3,528 mm kш 뫼  $\mathbb{R}^4$ Kaum ein a eine derart Konturenführungsoptionen: variiert je r TVD: Kanten suchen  $\overline{[} \ \ \times \ ]$ schen Bedir dern könne Innenkanten einschließen Knöterichal

die Gelbe Schwertlilie. Die lichtreicheren Ränder der Hartholzauen beherbergen in vielen Fällen Schlingpflanzen wie Gemeine Waldrebe und Wilder Hopfen. Die dickichtartigen Bereiche mit weniger Lichteinfall bieten verschiedenen Efeuarten eine Heimat. In der Krautschicht finden sich Kletten-Labkraut, Scharbockskraut, Knoblauchsrauke und Einbeere.

Neben einer reichen Wassernflanzengesellschaft wach. sen in der Uferzone Röhrichte und Großseggenrieder. Die Großseggenrieder setzen sich vor allem aus Großseggen, Rohrglanzgras etc. zusammen, die Röhrichte aus Gemeinem Schilf und Schmal, sowie Breithlättrigem Rohrkolben.

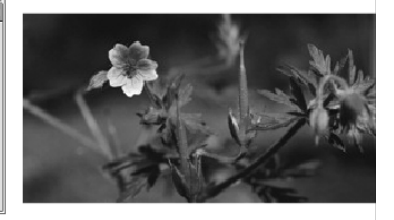

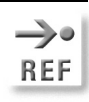

#### *Weitere Informationen über diese Palette erhalten Sie in Kapitel 10.*

Zu beachten ist, dass InDesign hier ein wenig anders arbeitet als XPress. In diesem Programm muss sich der Text nämlich in der Stapelordnung der Seite unter der Form befinden, um die er fließen soll. In InDesign ist es gleichgültig, ob sich der Text über oder unter dem Objekt befindet.

#### Sonderzeichen anzeigen

In der Grundeinstellung sind die Sonderzeichen in InDesign ausgeblendet. Mit der Befehlsfolge SCHRIFT/VERBORGENE ZEICHEN EINBLENDEN (Tastenkombination  $\lceil \text{Strg} \rceil / \lceil \mathcal{H} \rceil + \lceil \mathcal{H} \rceil$  zeigen Sie sie schnell in Ihrem Dokument an.

#### Abgerundete Rechtecke

Auch InDesign bietet die Möglichkeit, abgerundete Rechtecke zu zeichnen.

*Gehen Sie folgendermaßen vor:*

- 1. Zeichnen Sie ein »normales« Rechteck.
- 2. Wählen Sie die Befehlsfolge OBJEKT/ECKENEFFEKTE.
- 3. Aus dem Popup-Menü EFFEKT wählen Sie den Eintrag ABGERUNDET.

4. Im Feld GRÖSSE direkt darunter bestimmen Sie die Stärke der Eckenrundung.

Eckeneffekte

Effekt: Abgerundet

**Verknijnfungen** 

euonymuseur.jpg

hintergrund.TIF

hintergrund.TIF

lungenkraut.TIF

pflanze.TIF

sambucus.tif

sumpfdotterblume.jpg

rana.tif

alnus.tif

auwald.tif

Größe: 4,233 mm

 $\overline{|\mathbf{v}|}$ ſ  $OK$ 

> Abbrechen □ Vorschau

#### Suchen und ersetzen

In InDesign können Sie nicht nur nach Zeichenfolgen, sondern auch nach Formaten, Farben etc. suchen. Wählen Sie dazu die Befehlsfolge BEARBEITEN/SUCHEN/ER-SETZEN.

Im unteren Teil des Dialogfelds, den Sie mit einem Klick auf die Schaltfläche MEHR OPTIONEN einblenden, finden Sie die erweiterten Suchmöglichkeiten.

## Schriften und Bilder lokalisieren

Im Dialogfeld VERWENDUNG von QuarkXPress stellen Sie fest, welche Bilder und Schriften in Ihrem Dokument platziert sind und ersetzen sie gegebenenfalls durch andere Bilder bzw. Schriften.

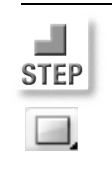

Abbildung 3.7: Abgerundete Ecken für Ihre Rechtecke erstellen Sie nachträglich über das Dialogfeld ECKEN-EFFEKTE.

Abbildung 3.8: Aus einem »normalen« Rechteck wird mit der Dialogbox ECKENEFFEKTE eines mit abgerundeten Ecken.

#### Abbildung 3.9: 口図 т Statt einem Dialog- $125$   $\wedge$ feld wie in QuarkX-

122

124

125

 $\mathbf c$ 

124

 $124$ 

123

122

 $\rightarrow 9 \rightarrow 3 \rightarrow 7$ 

 $124$   $\triangleright$ 

Press, verwenden Sie für die Bildverknüpfungen in InDesign diese Palette, die während der Arbeit am Dokument geöffnet bleiben kann.

#### Kapitel 3

# kapitel 3 Leichter Umstieg von Duark $\mathcal{L}$

InDesign bietet diese wichtige Möglichkeit für Schriften über die Befehlsfolge SCHRIFT/SCHRIFTART SUCHEN. BILDER LOKALISIEREN UND ERSETZEN SIE ÜBER DIE PALETTE FENSTER/VERKNÜPFUNGEN.

#### Kontur- und Flächenfarbe ändern

Auch das Einfärben von Rahmen stellt für QuarkXPress-Umsteiger Neuland dar. Sie finden dazu in der Werkzeugpalette zwei Farbfelder:

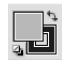

- $\Rightarrow$  das Farbfeld links oben zum Festlegen der Flächenfarbe
- $\rightarrow$  das Farbfeld rechts unten zum Festlegen der Konturfarbe

Je nachdem, welches der beiden Felder aktiv ist – das heißt, welches oben liegt –, bearbeiten Sie die Flächenfarbe oder die Konturfarbe.

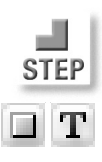

*Um einem ausgewählten Rahmen eine Flächenfarbe zuzuweisen, gehen Sie folgendermaßen vor:*

- 1. Aktivieren Sie das Symbol FORMATIERUNG WIRKT SICH AUF RAHMEN AUS bzw. FORMATIERUNG WIRKT SICH AUF TEXT AUS, je nachdem, ob Sie den Rahmen selbst oder den darin enthaltenen Text mit der Flächenfarbe versehen möchten.
- 2. Aktivieren Sie das Flächen-Farbfeld in der Werkzeugpalette mit einem Mausklick und öffnen Sie die Palette FARBE.
- 3. Wählen Sie aus dem Palettenmenü dieser Palette das gewünschte Farbsystem und die benötigte Farbe aus. Sie wird dem aktiven Rahmen zugewiesen.

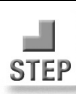

 $\begin{pmatrix} \mathbf{r} \end{pmatrix}$ 

T1.

☑

*Um einem ausgewählten Rahmen eine Konturfarbe zuzuweisen, gehen Sie folgendermaßen vor:*

- 1. Wählen Sie wieder zwischen FORMATIERUNG RAHMEN und FORMATIERUNG TEXT, je nachdem, ob Sie den Text oder den Rahmen selbst mit einer Konturfarbe versehen möchten.
- 2. Aktivieren Sie das Kontur-Farbfeld in der Werkzeugleiste.
- 3. Im Bedienfeld FARBE wählen Sie die gewünschte Farbe aus.
- Mit einem Klick auf den Doppelpfeil rechts oben vertauschen Sie Vorder- und Hintergrundfarbe. Alternativ betätigen Sie die Tastenkombination  $\boxed{\hat{\alpha}}$ + $\boxed{\mathsf{x}}$ .

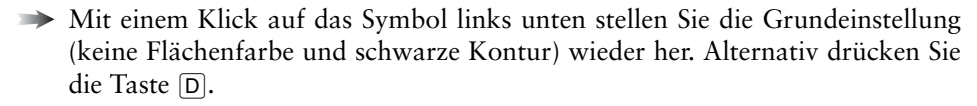

Möchten Sie die Kontur- bzw. die Flächenfarbe eines Objekts ganz entfernen, aktivieren Sie entweder das Kontur- oder das Flächenfarbfeld und klicken dann auf das Symbol KEINE ANWENDEN.

Nicht ausgewählte Objekte können Sie ebenfalls einfärben, indem Sie entweder das Flächen- oder das Kontur-Farbfeld mit gedrückter Maustaste auf den Rand des Rahmens (zum Zuweisen der Konturfarbe) oder direkt in den Rahmen (zum Zuweisen der Flächenfarbe) ziehen.